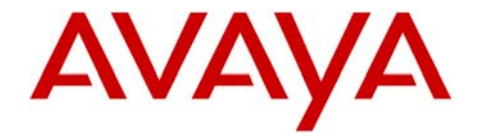

Message

## INTUITY AUDIX LX<sup>TM</sup> | **Configuration Note 9510 - RIP 02/10**

## Server **Lucent #5ESS with 3A Translator**

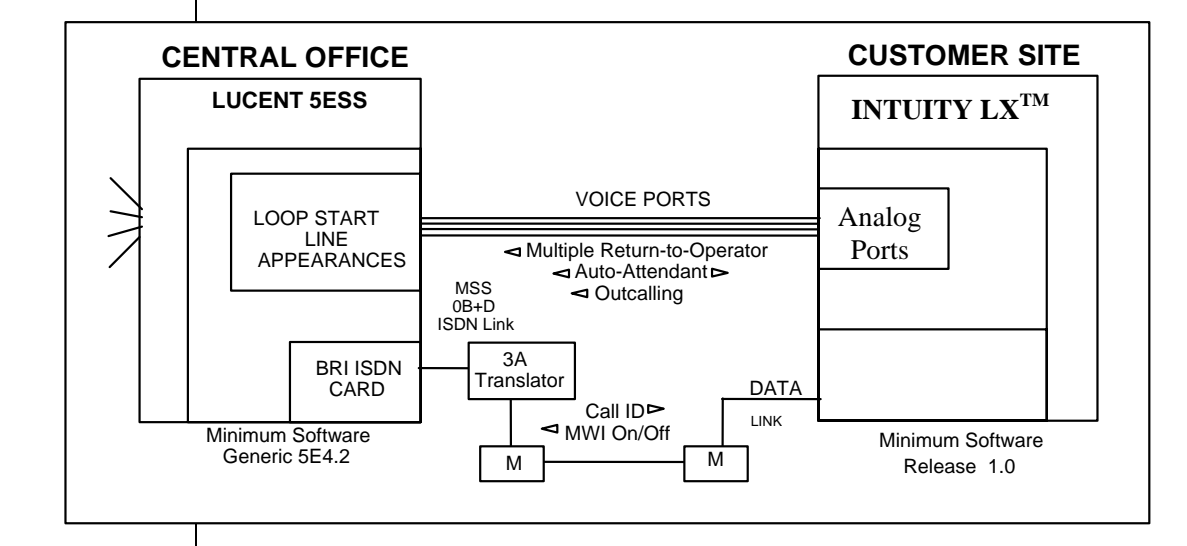

## **IMPORTANT:**

**This CN is for Support ONLY of Existing Integrations as originally installed. No NEW Sales or Conversions to different Integrations are supported.** 

**Describe how call information is sent from the 5ESS to the INTUITY AUDIX LX TM** 

### **Avaya INTUITY AUDIX LX TM Requirements**

## **1.0 METHOD OF INTEGRATION**

With RS-232 integration, call information is transmitted over a digital link between the 5ESS and the INTUITY AUDIX LX<sup>TM</sup>. Voice communications are provided by a separate path created by a hunt group of single-line stations on the 5ESS connect to voice port cards within the INTUITY AUDIX LX  $^{TM}$ . When an incoming call is received by the hunt group, it is accompanied by a digital message from the 5ESS which contains call information. The INTUITY AUDIX LX<sup>TM</sup> then answers the call on the specified port and plays the appropriate greeting. To set or cancel message-waiting notification, the INTUITY AUDIX LX<sup>TM</sup> sends a digital message over the RS-232 link to the 5ESS.

## **2.0 AVAYA INTUITY AUDIX LX ORDERING INFORMATION**

- Voice Cards, four analog connections per card (three cards per system)
- INTUITY AUDIX LX Software R1.x, 2.0
- Serial and Inband Integration Software
- Serial Connection For RS232

Disclaimer: Configuration Notes are designed to be a general guide that reflects AVAYA Inc.'s experience configuring its<br>systems. These notes cannot anticipate every configuration possibility given the inherent variations

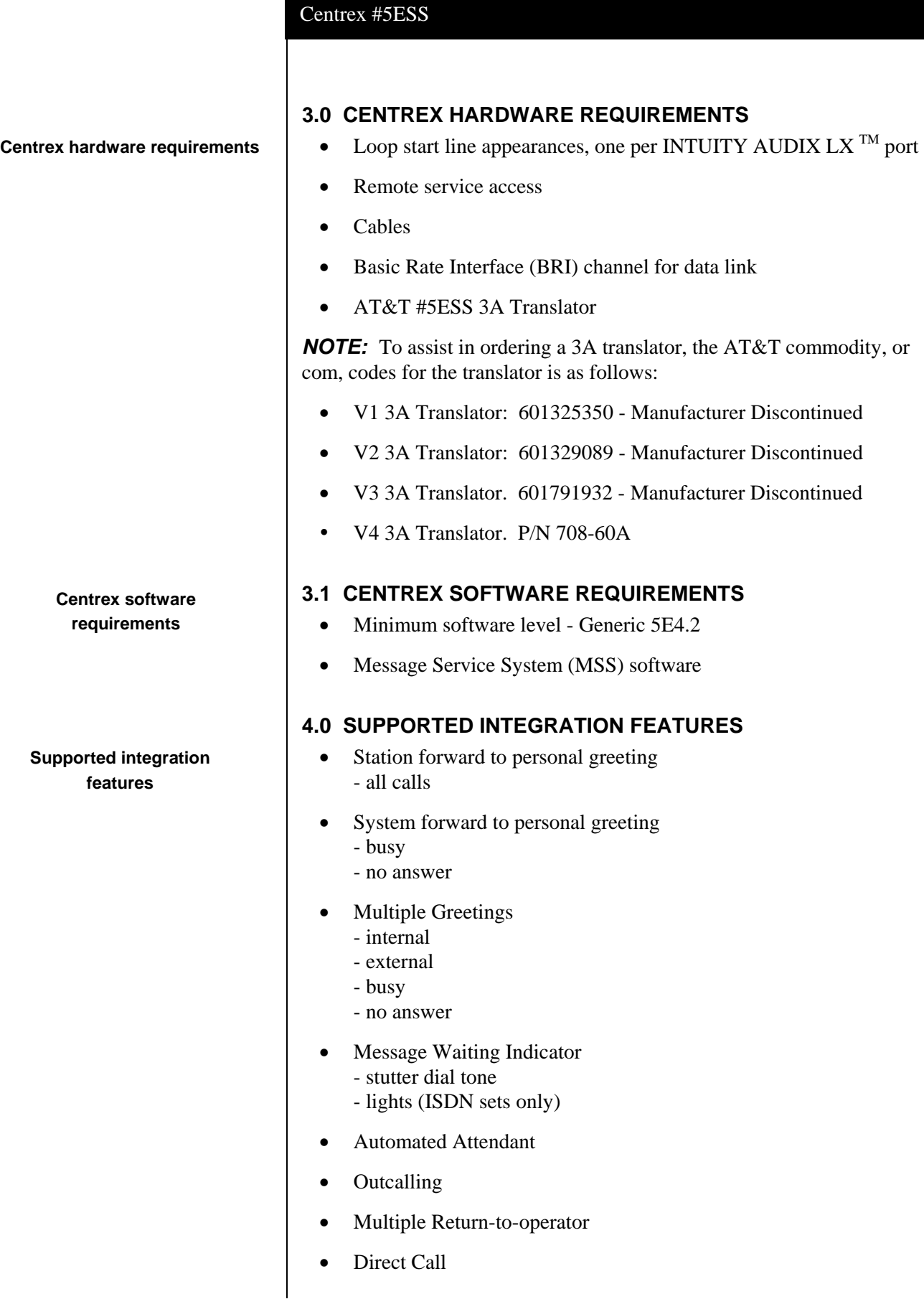

2

- Personal greeting of original-called party on a multiple-call forward
- Reply to message left by subscriber in internal telephone-answering mode *(See section 8.1)*

#### **5.0 CONFIGURING THE #5ESS TO SUPPORT MSS**

The Voicemail system connects to the PBX using a data connection between the I/O port of the PBX Switch to the I/O port of the INTUITY LX voice mail system. This is an industry standard SMDI protocol that uses an RS-232 connection.

The characteristics of the physical link consists of setting the baud rate, data bits, parity, and stop bits. These settings must match on both the PBX and the INTUITY LX.

The voice path is configured as if it were a series of single line telephones. These single line telephones are referred to as analog ports. Each port requires an RJ11 connection into the INTUITY LX. These analog ports must be configured in a hunt group. The hunt group is created in the PBX to allow the station to hunt to the next voice port. Call Information packet is passed from the PBX to the INTUITY LX over the data-connection via the SMDI protocol. The call information packet will contain a message desk number (MDN), a logical terminal number (LTN) and the called party ID (where the call was forwarded from) at the minimum.

For a better integration, the switch should pass the calling party ID  $\&$  the reason code for why the call was forwarded.

In case MWI is to be supported, the switch protocol should support passing of MWI ON/OFF code and the switch is responsible for switching the MWI lamp ON/OFF on the user's telephone when the switch receives such a code from the INTUITY AUDIX LX.

In addition, all users telephones must be programmed to forward to the Pilot Number of the voicemail system on a ring-no-answer and busy condition.

 $\Box$  The following steps are required on the switch:

 After the telephone company has installed the BRI channel for the MSS data link, arrange to install the wiring in the building to carry the line from the main distribution frame to the INTUITY AUDIX LX  $<sup>TM</sup>$  location. Terminate these wires onto an 8-wire modular jack. Use</sup> the pin-out information in *Table 1* to correctly terminate the wires at the jack (transmit and receive referenced from the #5ESS):

TABLE 1

**Configuring the #5ESS to Support MSS** 

Centrex #5ESS Pin 1 Pin 2 Pin 3 Pin 4 - receive transmit Pin 5 Pin 6 Pin 7 Pin 8 transmit receive - -

- $\Box$  Get the name and telephone number of the technician who will assist with the installation at the Central Office.
- $\Box$  The following #5ESS translations are used to create the MSS database within the switch. The Central Office technician should be familiar with this programming. (Specific AT&T programming instructions for MSS are contained in Translation Guide 5, Section 3.)
- Create the (SMDI) MSS data link using *Recent Change 24.7*. See the example menu in *Figure 1*.

FIGURE 1

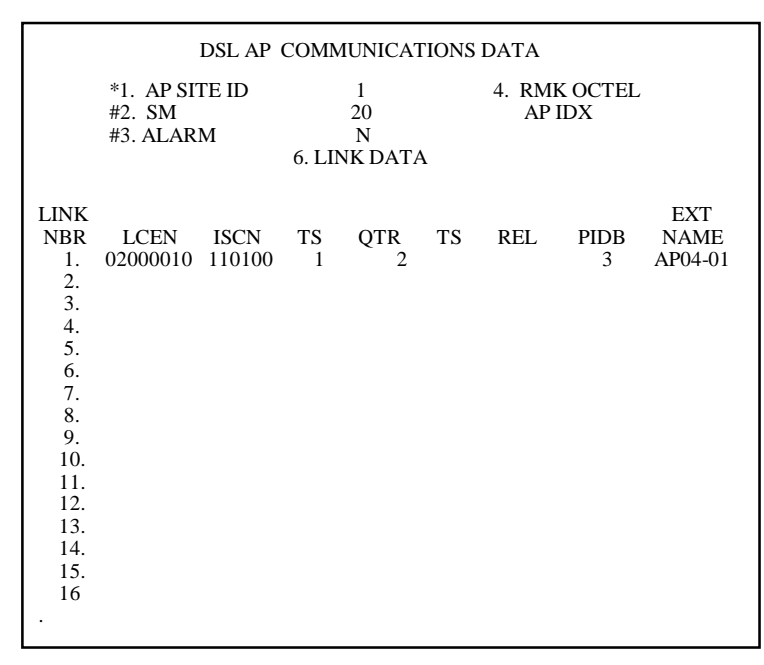

 $\Box$  Create the MSS Group associated with the MSS (SMDI) link using *Recent Change 4.37*. See the example menu in *Figure 2*.

FIGURE 2

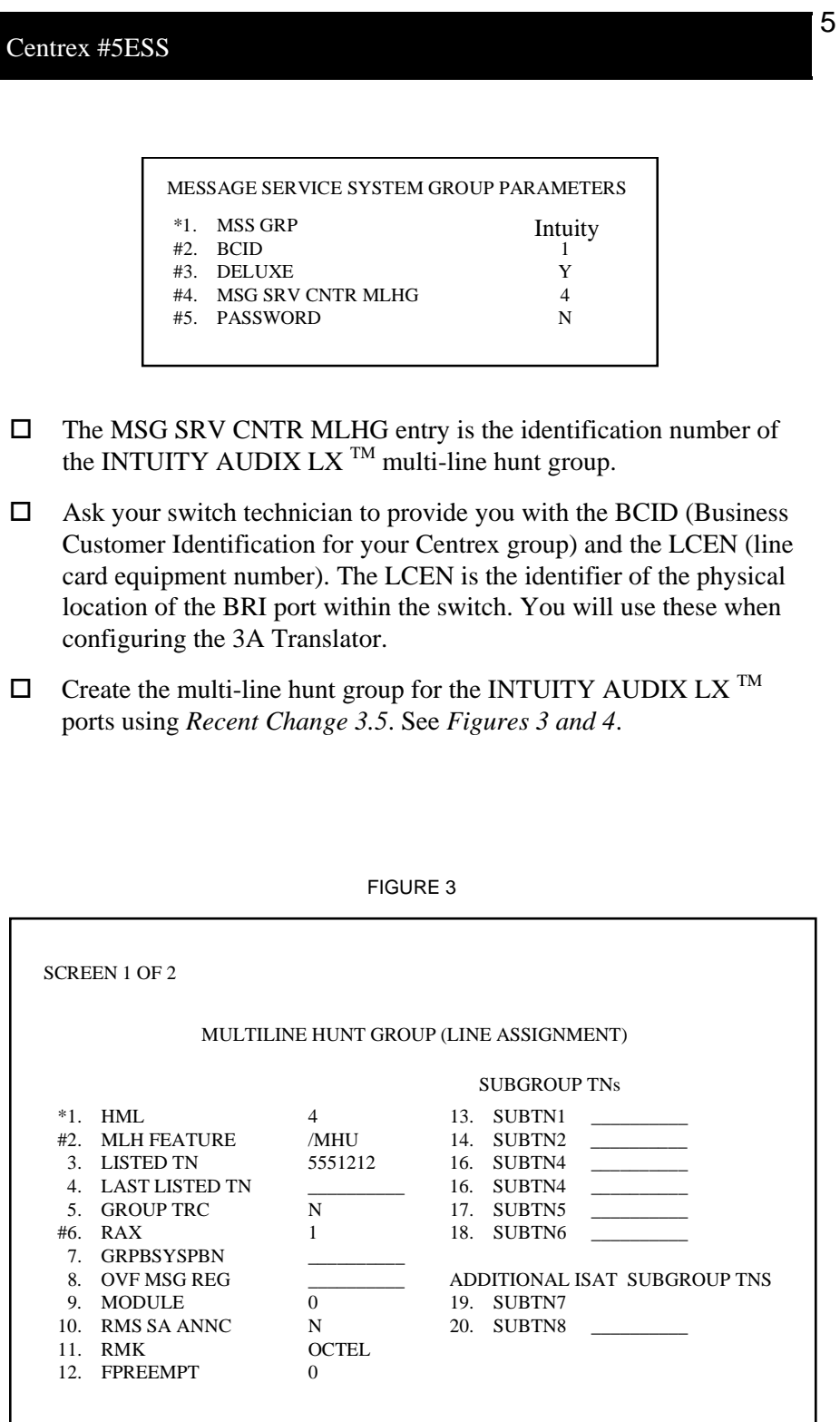

The "LISTED TN" (the pilot number of the multi-line hunt group) is the INTUITY AUDIX LX  $^{TM}$  system access number. It is used to forward subscribers' phones so that their calls are answered by the INTUITY AUDIX LX<sup>TM</sup>. They also call this number directly to access their mailboxes.

The information contained in this document is provided by AVAYA Inc. to serve as a guide. See the disclaimer on page 1.

#### Centrex #5ESS

The total number of terminals (ports) in the hunt group are placed in the "GRP SIZ" and "ACT SIZ" entries.

 $\Box$  Create each individual terminal associated with the multi-line hunt group using *Recent Change 3.2*.

![](_page_5_Picture_153.jpeg)

![](_page_5_Picture_154.jpeg)

- Assign a special MSS feature to each extension using *Recent Change 1.11*. One of a number of possible pre-constructed MSS features can be chosen. Avaya recommends the use of the following features:
	- Analog set extensions /MSAIPAD
	- ISDN set extensions /MSALL
- $\Box$  Assign the MSS functionality to individual subscribers' extension using *Recent Change 1.37*. See the example menu in *Figure 5*.

![](_page_5_Picture_155.jpeg)

 If applicable, assign a visual message-waiting button for all ISDN set extensions using *Recent Change 12.5*.

6

### **6.0 CONFIGURING THE INTUITY AUDIX LX TM**

 $\Box$  For more information on configuring the INTUITY AUDIX LX, click Help on the appropriate page, or refer to the INTUITY AUDIX LX CD ROM and refer to the Switch Integration chapters for detailed information.

 $\square$  The following are the steps required for an INTUITY AUDIX LX<sup>TM.</sup> R2.x. INTUITY AUDIX LX 2.x uses a simpler GUI as shown in our example screen below. All you need do is open the category you will administer (shown in yellow text next to the small white triangles in the left column). You can expand these by click on the white triangle to left of it. Once this is done the category will expand providing choices below it. In our example we have opened Switch Administration. The triangle points down to indicate it is open.

Here we selected Interface Parameters. This is noted by the white rectangle around the text Interface Parameters in blue.

![](_page_6_Picture_119.jpeg)

**HINT:** When changes to the Switch Interface Administration are completed, the voice system must then be stopped and started.

- Start at the Administration main menu
- Select Basic System Administration.
- Select **Switch Selection**.

Once a selection is made the appropriate screen will open allowing you to enter the parameters as noted in the CN.

**NOTE**: The Definity Mode Code software may have to be loaded from the software CD that came with the Intuity LX.

- Under **Switch Administration**:
	- **-** Click on *Switch Selection*
	- **-** *Select UNITED STATES 5ESS or SMDI*
	- **-** Click **Save**
- Under **Voice System Admin**
	- **-** Click on *Assign Chans to Groups*
	- **-** If you are setting up different channels to different groups, complete these fields as follows:
		- o Channels: *Enter a number or range* (for example, **0,1,2** or **0 1 2** or **2-4** or **all**).
		- o Groups: *Enter a number or range* (for example, **0,1,2** or **0 1 2** or **2-4** or **all**).
		- **NOTE:** By default all channels are assigned to group 2.
	- **-** Click **Save**
	- **-** Click on *Assign PBX Ext/Chans*
		- o Starting PBX Extension: *Enter a phone number* (**the pilot number**) for the first channel (up to 7 digits).
			- o Starting Channel Number: *Enter a number* (start at channel 0).
			- o Ending Channel Number: *Enter the last channel number*.
		- (Example: If 12 port system the last port is 11)
	- **-** Click **Save**
	- **-** Click on *Assign Services/Chans*
		- o Channel: Enter the channel number and/or a range of numbers.
		- o Service: (You have the option to select \*DNIS\_SVC, AUDIX, Chan Tran, chandip, or init\_xfer). Choose **\*DNIS\_SVC**.
	- **-** Click **Save**
- Under **Voice Equipment Diagnostics**

Click on *Display* and verify that the information you entered was entered correctly and that the voice card is INSERV state.

- Under **Voice System Admin** 
	- **-** Click on *Assign Number Services*
		- o Called Numbers: *any* (the field after the "to" is blank).
		- o Calling Numbers: *any* (the field after the "to" is blank).
		- o Service Name: *AUDIX*.
	- **-** Click **Save**

#### **Note**:

Leave these settings blank if you are using ONE Hunt Group / Pilot Number (aka Message Desk).

Entries only need to be made if you are using more than one Hunt Group / Pilot Number (aka Message Desk).

![](_page_8_Picture_185.jpeg)

9

## ADD

Subscriber Msg Admin Enter command: *cha ma*  (means *change machine*)

Then set: start ext: 0000000 end ext: 9999999

In Switch Administration Intuity Subscriber Name should be left blank

#### Centrex #5ESS

#### Click on **MWI Parameters**

**Note**: The MWI Prefix/Suffix are grayed out and cannot be administered. They are displayed for verification only.

- o MWI On Prefix: OP:MWI,0x20
- o MWI On Suffix: !,0x04
- o MWI Off Prefix: RMV:MWI,0x20
- o MWI Off Suffix: !,0x04
- o MWI Update: **Y**
- o Intuity Prefix: **N**
- o Log MWI Update: **Y**
- o Switch Prefix: **Y** (This appends a prefix to the extension number for MWI)
- o Background Refresh: **N** *(If set to 'Y' set the following values)*
	- Background Interval: **60**
	- Background Updates: **1**
	- Broadcast Interval: **10**
	- Broadcast Updates: **3**
- o Click **Save**

#### **-** Click **Dial Plan Translation**

- o Add or Update INTUITY Extension Length
- o Max PBX Extension Length: 10
- o Define the Switch Network Access Code: *<If required>*
- o Add or update the "Switch Prefix" as 000.
- o Enter the valid extension ranges in Switch Start Ext. as **0000** and in Switch End Ext. as **9999**.
- o Leave the INTUITY Prefix field blank.
- o Enter Switch number. This is the same number that is used in the AUDIX subscriber database.
- o Enter **N** in the Remote [Y/N] field.
- **-** Click **Update**
- **-** Click **Trunk Translation**
	- o Enter the Trunk Number *<if required>*
	- o Define the INTUITY Subscriber Number.
- **-** Click **Update**

![](_page_10_Picture_81.jpeg)

## **Installing and Configuring the TRANSLATOR**

**Connecting the 3A** 

**Connecting analog voice channels** 

**Steps to verify our installation when complete** 

# **7.0 INSTALLING AND CONFIGURING THE AT&T #5ESS 3A**

**AT&T #5ESS 3A Translator**  $\Box$  Refer to the CD ROM for details on the 3A and see the Centrex integration section.

> The customer must provide the 3A Translator with 8-foot power cord. If using the V2 3A translator, the programming is done using setup switches located on the front panel of the 3A translator. If using the V1 3A translator, remove the cover to locate the 15 dip switches. Follow the 3A installation instructions to program according to your needs (for BCID, LCEN, etc.) and to plug in the power cord.

 Note that the 3A must be configured for either seven- or 10-digit calling and called party IDs.

## **Translator 7.1 INSTALLING THE VOICE LINES**

- $\Box$  Each voice card supports four analog (Tip/Ring) connections. The voice path between the 5ESS and the INTUITY AUDIX LX  $^{TM}$ requires one pair in each RJ11 connection of the voice card. See to the installation instructions for the hardware connectivity.
	- To ensure that the ports are physically connected correctly, ask the switch administrator to place calls to each individual INTUITY AUDIX LX TM voice channel, one at a time. Use the **System Monitor** menu in the INTUITY AUDIX LX<sup>TM</sup> to monitor that the correct channel is dialed from the switch.

## **7.3 TESTING THE INSTALLATION**

- $\Box$  Create two mailboxes associated with two test extensions. Record a name and personal greeting for each mailbox.
- $\Box$  By using one test extension, call the other test extension. You need to hear the appropriate greeting (see "Test call coverage scenarios" which follows).

Test call coverage scenarios:

 **Forward all calls**: When a subscriber forward all calls to the INTUITY AUDIX LX<sup>TM</sup> number, calls placed to the subscriber should follow the correct INTUITY AUDIX LX<sup>TM</sup> prompt should be played for that subscriber.

 **Busy:** Place a call to a busy extension. This call has to follow the right coverage path and INTUITY AUDIX LX<sup>TM</sup> must play the Busy greeting.

![](_page_12_Picture_145.jpeg)

![](_page_13_Picture_152.jpeg)

**Important notes regarding this integration** 

#### **8.0 CONSIDERATIONS**

- **8.1 Support of the reply to internal-telephone answering message feature might require seven-digit mailboxes.** The 3A Translator sends the seven-digit phone number of the calling party as part of the data message across the link even if the caller is not within the Centrex group associated with the data link (provided the caller is within the same #5ESS).
- **8.2 A 202T modem is required as part of the data link configuration if the INTUITY AUDIX LX**  $^{TM}$  is located more than 50 feet from **the serving switch.**
- **8.3 The cabling requirements for the 5ESS integration's differ depending upon which device is used (3A translator or 3B processor).** When changing from one device to another, the cabling must also be changed.
- **8.4 Placement of the modems in the circuit is determined by the location of the 3A translator unit.** If the 3A translator resides in the central office, one modem will be connected to the 3A translator and the other modem will be connected to the INTUITY AUDIX LX  $^{TM}$ . If the 3A translator is located with the INTUITY AUDIX LX<sup>TM</sup>, one modem will be connected to the switch and the other modem will be connected to the 3A translator that is attached to the INTUITY AUDIX LX  $^{TM}$  System.

©2008 AVAYA Inc. All rights reserved. All trademarks identified by the ®, SM and TM are registered trademarks, servicemarks or trademarks respectively. All other trademarks are properties of their respective owners. The above information is based on knowledge available at the time of publication and is subject to change without notice. Printed in U.S.A.

#### **AVAYA Inc.**

1033 Murphy Blvd Milpitas, CA 95035 (408) 577-7000 http://www.avaya.com

![](_page_14_Picture_151.jpeg)